# 刪除Windows上的FireAMP快取和歷史記錄檔案

# 目錄

簡介 用於快取記憶體和歷史記錄的資料庫檔案 目的 刪除原因 標識資料庫檔案 刪除資料庫檔案的過程 第1步:停止FireAMP聯結器服務 使用者介面 服務主控台 命令提示符 第2步:刪除所需的資料庫檔案 快取資料庫檔案 歷史資料庫檔案 步驟3:啟動FireAMP聯結器服務

# 簡介

本文提供一些需要在FireAMP for Endpoints中刪除資料庫檔案的方案,並描述了在必要時刪除這些 檔案的正確過程。面向終端的FireAMP會保留其最近資料庫檔案中的檔案檢測和處置的記錄。在某 些情況下,思科支援工程師可能會要求您移除某些資料庫檔案以排解問題。

警告:只有在思科技術支援人員指示的情況下才能刪除資料庫檔案。

## 用於快取記憶體和歷史記錄的資料庫檔案

### 目的

快取記憶體資料庫檔案維護檔案的已知性質。歷史資料庫檔案跟蹤所有FireAMP檔案檢測,以及源 檔名和SHA256值。

將阻止清單新增到策略並更新聯結器時,給定檔案的行為不會立即更改。這是因為快取已識別出該 檔案不是惡意檔案。因此,阻止清單不會更改或覆蓋它。當快取在策略中每次過期且執行新查詢時 ,處置情況會更改 — 首先根據您的清單,然後根據雲執行。

#### 刪除原因

如果從目錄中刪除歷史記錄資料庫和快取記憶體資料庫檔案,則在FireAMP服務重新啟動時重新建 立它們。在某些情況下,可能需要從FireAMP目錄中刪除這些檔案。例如,如果要測試給定檔案的 簡單自定義檢測或應用程式阻止清單。

資料庫可能會損壞,從而使您無法開啟或檢視資料庫中的檢測專案。或者,如果系統上的資料庫已

損壞,則可能導致FireAMP聯結器服務出錯,例如無法啟動聯結器或整體系統效能下降。在這些情 況下,您可能希望從聯結器清除歷史記錄檔案,這樣可以避免效能相關問題被損壞,並能夠捕獲新 日誌以供診斷。

### 標識資料庫檔案

在Microsoft Windows上,這些檔案通常位於C:\Program Files\Sourcefire\fireAMP或C:\Program Files\Cisco\AMP。

快取資料庫檔案的名稱為:

cache.db cache.db-shm cache.db-wal 歷史記錄資料庫檔案的名稱為:

history.db historyex.db historyex.db-shm historyex.db-wal 此螢幕截圖顯示Windows檔案資源管理器上的檔案:

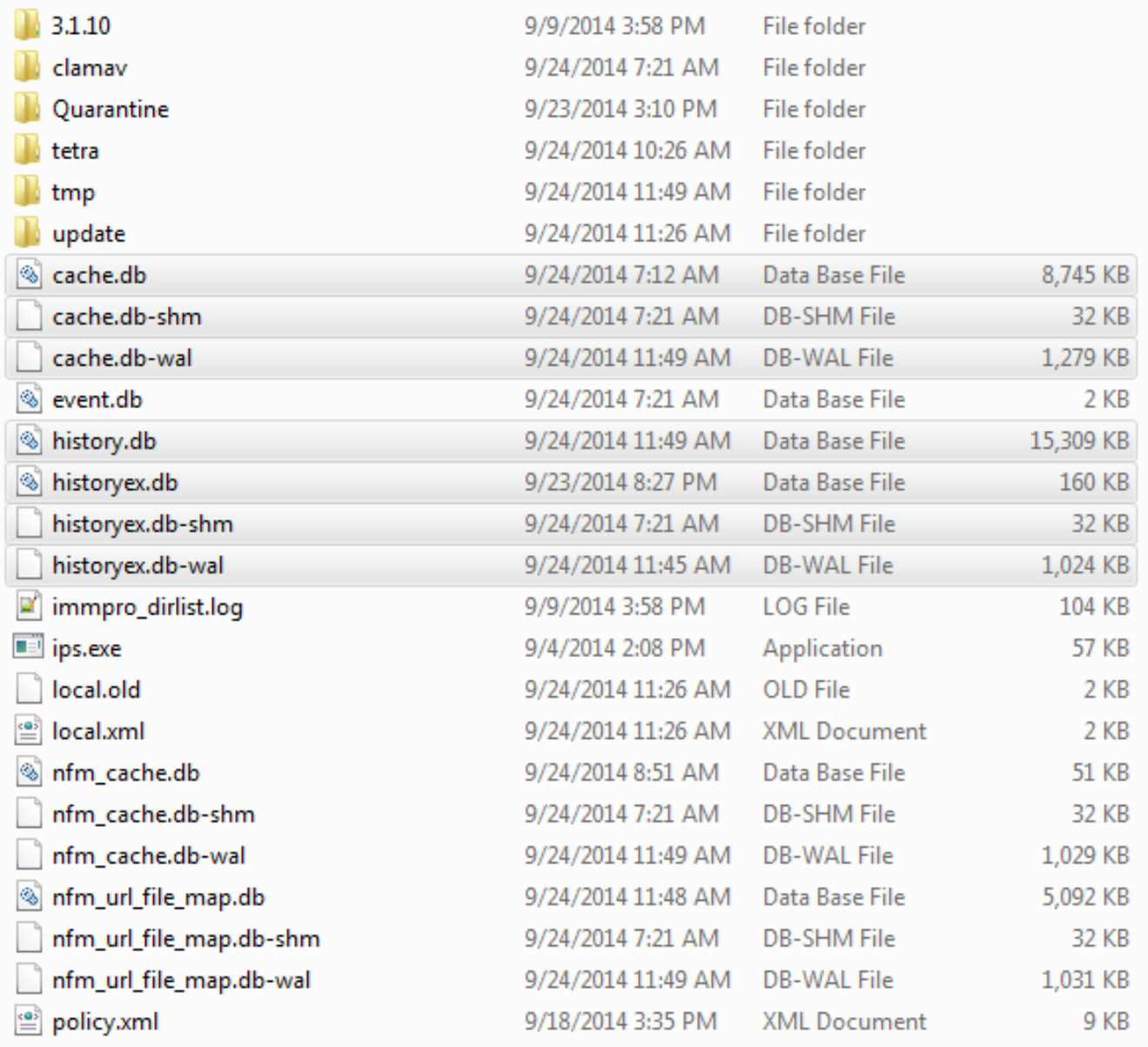

# 刪除資料庫檔案的過程

### 第1步:停止FireAMP聯結器服務

您可以通過多種方式停止FireAMP聯結器服務:

- FireAMP聯結器服務的使用者介面(UI)
- Windows服務控制檯
- 管理員的命令提示符

### 使用者介面

附註:如果啟用了聯結器保護,則必須使用UI以停止FireAMP聯結器服務。

- 1. 從托盤中開啟UI, 然後按一下「Settings」。
- 2. 滾動到底部,展開「FireAMP Connector Settings」。

### 3. 在「密碼」欄位中,輸入聯結器保護密碼。按一下Stop Service。

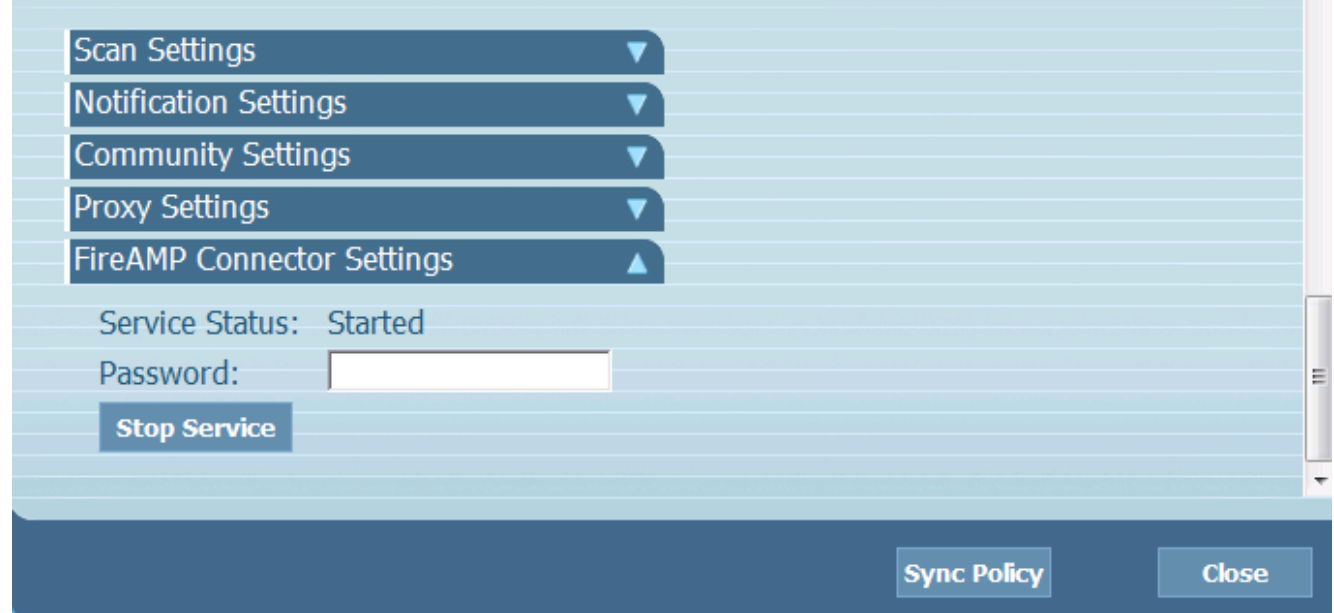

#### 服務主控台

附註:要在「服務」控制檯中停止和啟動服務,您需要具有管理員許可權。

要從服務控制檯停止FireAMP聯結器服務,請完成以下步驟:

- 1. 導航到開始選單。
- 2. 輸入services.msc,然後按Enter。將開啟「服務」控制檯。
- 3. 選擇FireAMP聯結器服務,然後按一下右鍵服務名稱。
- 4. 選擇停止可停止服務。

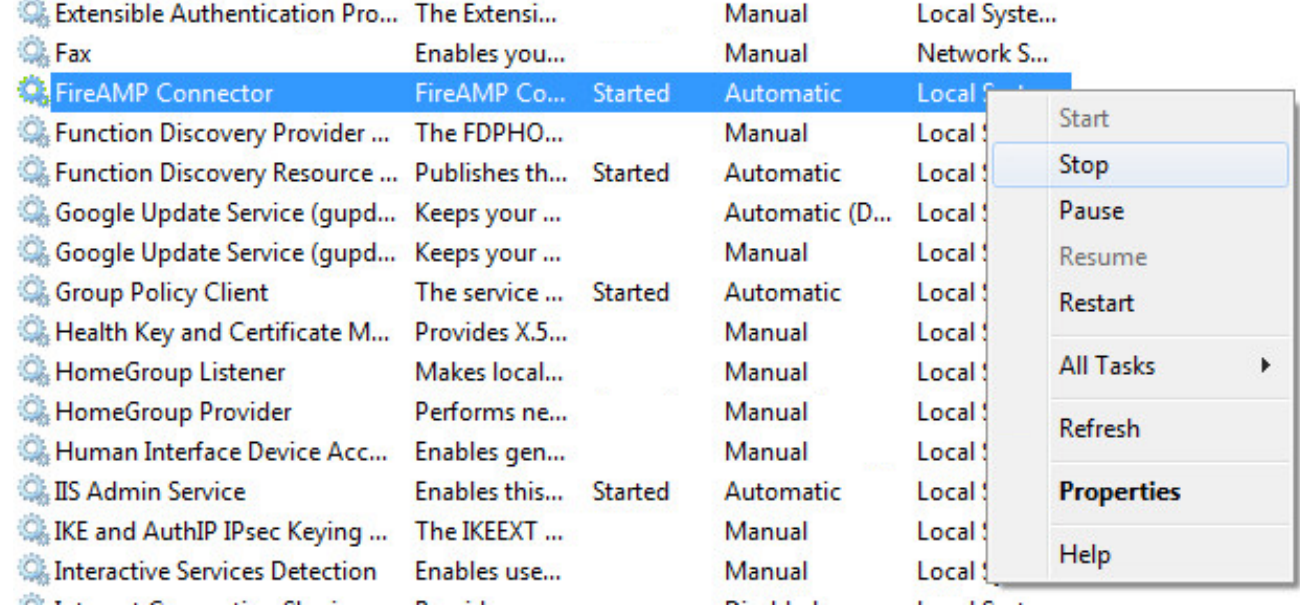

### 命令提示符

要從管理員的命令提示符停止FireAMP聯結器服務,請完成以下步驟:

1. 導航到開始選單。

- 2. 輸入cmd.exe,然後按Enter。將會開啟命令提示符視窗。
- 3. 輸入**net stop immunetprotect**命令。如果您使用的是5.0.1版或更高版本,請輸入**wmic** service,其中「name like 'immunetprotect%'」呼叫startservice命令。 此螢幕截圖顯示了成 功停止的服務的示例

: Administrator: C:\Windows\system32\cmd.exe  $\begin{array}{c|c|c|c|c|c} \hline \multicolumn{3}{c|}{\textbf{I}} & \multicolumn{3}{c|}{\textbf{I}} \\ \multicolumn{3}{c|}{\textbf{I}} & \multicolumn{3}{c|}{\textbf{I}} & \multicolumn{3}{c|}{\textbf{I}} \end{array} \begin{array}{c|c|c|c} \hline \multicolumn{3}{c|}{\textbf{I}} & \multicolumn{3}{c|}{\textbf{I}} \\ \multicolumn{3}{c|}{\textbf{I}} & \multicolumn{3}{c|}{\textbf{I}} & \multicolumn{3}{c|}{\textbf{I}} \end{array} \begin{array}{c$  $\Sigma$ Microsoft Windows [Version 6.1.7601]<br>Copyright (c) 2009 Microsoft Corporation. All rights reserved. À  $\equiv$ C:\Users\TestUser>net stop immunetprotect The FireAMP Connector service was stopped successfully.

#### 第2步:刪除所需的資料庫檔案

#### 快取資料庫檔案

服務停止後,您可以刪除以下三個快取檔案:

**警告:**如果沒有刪除所有相關的快取資料庫檔案,則可能會對重建的資料庫產生快取問題。因 此,服務可能無法啟動或者您可能遇到服務效能下降的情況。

cache.db cache.db-shm cache.db-wal

#### 歷史資料庫檔案

服務停止後,請刪除以下歷史記錄資料庫檔案:

警告:如果沒有刪除所有相關的歷史記錄資料庫檔案,則可能會對重新建立的資料庫產生快取 問題。因此,服務可能無法啟動或者您可能遇到服務效能下降的情況。

history.db historyex.db historyex.db-shm historyex.db-wal

#### 步驟3:啟動FireAMP聯結器服務

若要啟動FireAMP聯結器服務,請完成以下步驟:

- 1. 導航到**開始選單**。
- 2. 輸入services.msc,然後按Enter。將開啟「服務」控制檯。
- 3. 選擇FireAMP Connector服務並按一下右鍵該服務名稱。
- 4. 選擇Start以啟動服務。

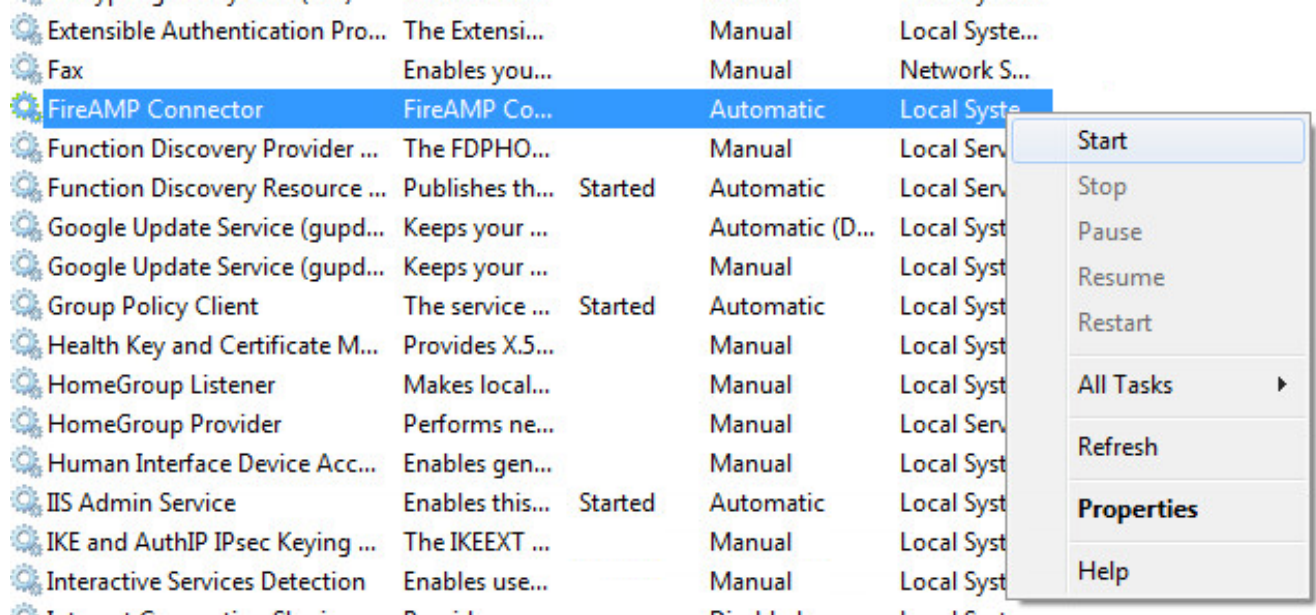

或者,在管理員的命令提示符下,可以輸入net start immunetprotect命令。如果您使用的是 5.0.1版或更高版本,請輸入wmic service,其中「name like 'immunetprotect%'」呼叫 startservice命令。此螢幕截圖顯示了成功啟動的服務示例

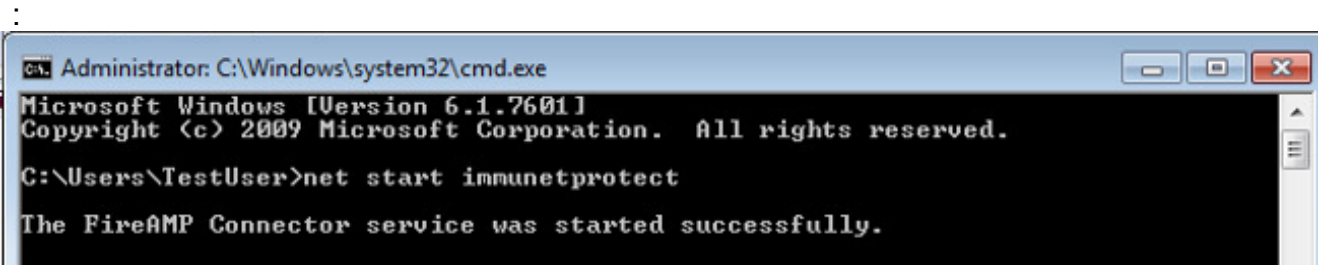

重新啟動服務後,將建立一組新的資料庫檔案。現在應為您提供一個包含當前白名單、阻止清 單、排除項等的FireAMP聯結器的新例項。